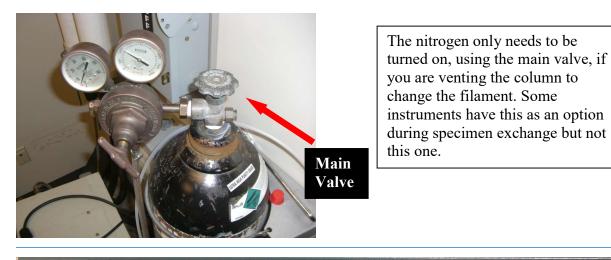

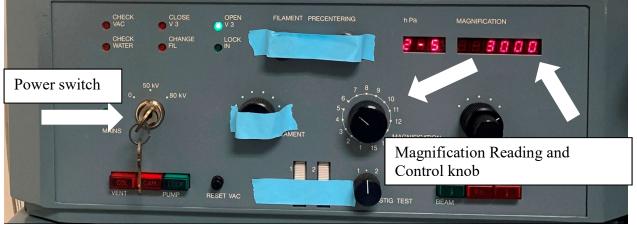

Turn the power on to the TEM by turning the key switch to 50kV or 80kV (50kV is used for most biological applications); check that the magnification is set at 3000X. Note: If there is blue tape over the top of something, this is something you should not change.

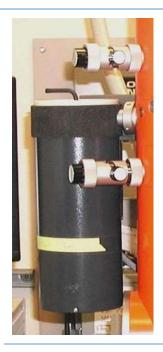

Fill the anti-contamination device, on the left side of the column, with liquid nitrogen. Pour slowly as it will boil off quickly at first and you will need to refill it if it is not filled to near the top. A full device of liquid nitrogen should last for 4 hours. Please see microscopy center manager or approved representative for help in filling it.

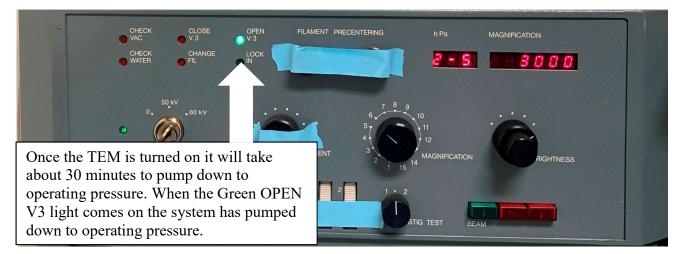

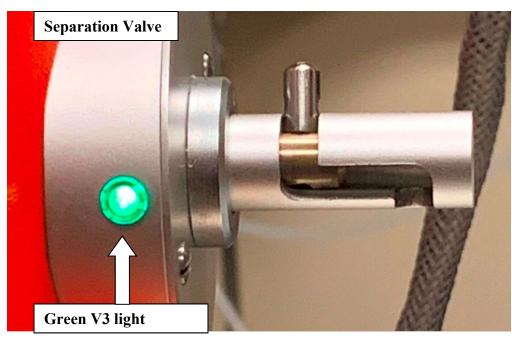

<u>Loading the Sample – Gloves must be worn for these steps to protect the equipment.</u>

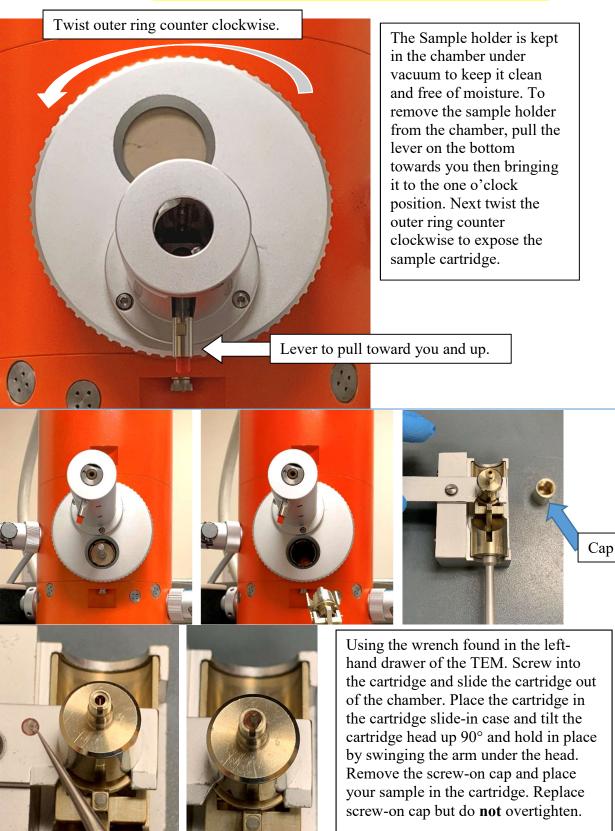

Once your sample is loaded in the cartridge, place the cartridge into the chamber, remove the screw wrench, and turn the chamber door clockwise completely. If it is not turned all the way to the right the cartridge cannot be pushed into the chamber. Finally turn the cartridge to the three o'clock position. Because of the age of the TEM when you move the lever to the three o'clock position sometimes the V3 light goes out possibly due to a leak although one cannot be detected. If this happens press the RESET VAC on left panel and wait for OPEN V3 to light back up. Once OPEN V3 is lit press the green lock button and the LOCK IN light will illuminate. You will wait for two loud clicks and then will finish sliding the cartridge into the chamber. To do this you will turn the slider all the way down and then press the red button to push in. The slide will stop at halfway in, let go of the button and push it again. You will now be able to push the cartridge all the way in.

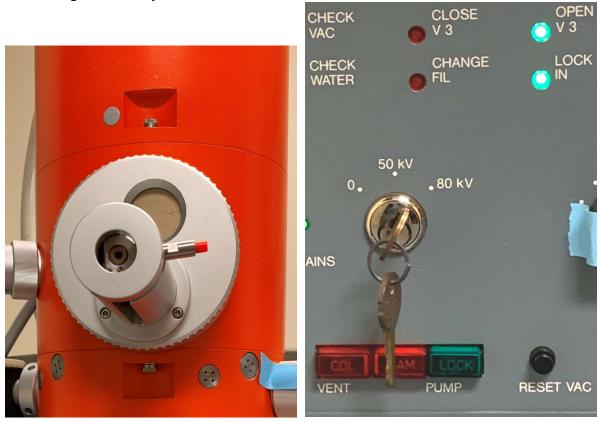

At this point the V3 light should remain illuminated. If for any reason it has turned off press RESET VAC again and wait for it to come back on.

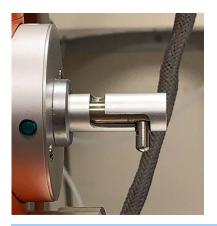

Open V3 by sliding the lever down and then to the right. Make sure it locks into the notch at the end.

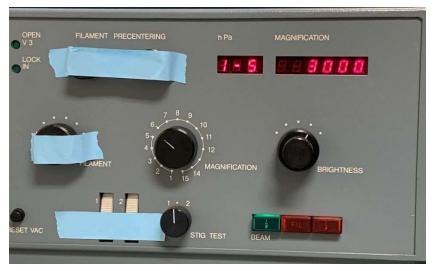

Once V3 is open the green light on Beam button will illuminate. On the right panel depress the  $\mu$ A button and keep depressed while you press the green BEAM button on the left. Watch the Exposure Time gauge to see that the red pin pegs to the right. This confirms that there is power going to the filament.

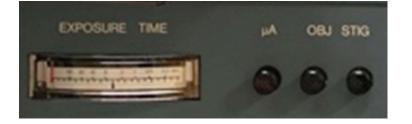

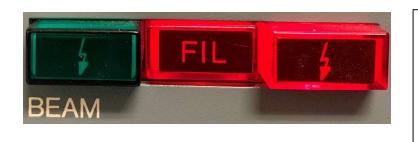

Now the green button on the left will go out and the red button on the right will illuminate. Press the center, FIL, button.

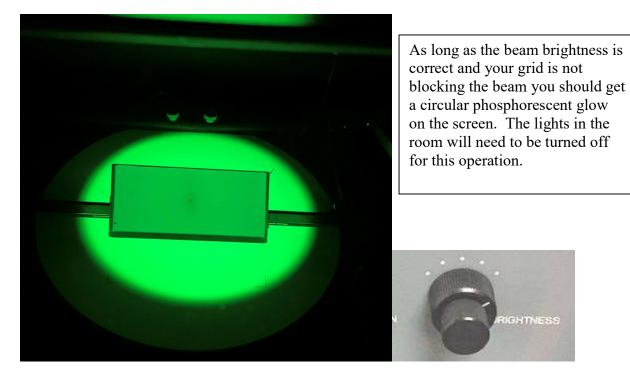

The brightness knob is the smaller inner knob. Turning it clockwise makes the image less bright, turning to the left it will get brighter until you come to the crossover point. The beam of light will get smaller until it hits crossover then it will open out again and get duller as you turn counter clockwise. The amount you can turn counter clockwise after crossover is very small. When opening the beam out back and forth from crossover the beam should spread symmetrically. If it does not spread symmetrically you should make adjustments taught to you by the microscopy center manager or an approved representative.

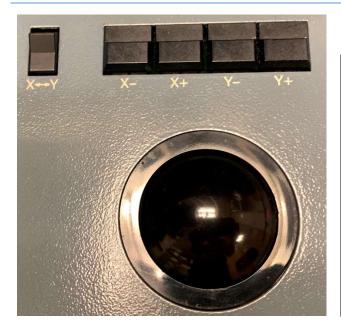

Once you have your sample on the screen you can used the world's hardest to use trackball to move around on your sample. If while moving, your sample it does not go the direction you wish you can push the  $X \leftarrow \rightarrow Y$  button to help it move in the correct direction. While the X-, X+, Y-, Y+ buttons above the trackball will move in the direction you want to go, the movements are too great to be of much help.

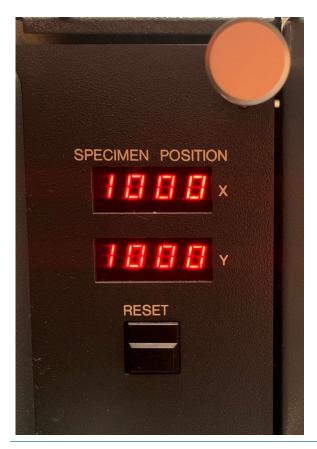

At some point you may end up moving the sample too far to the right, left, top, or bottom and you cannot move your sample any longer. To correct this you must press reset and the sample will reset to the center of the grid.

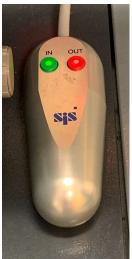

Once you have your sample image in the center of the screen, press the green IN button on the camera control. This inserts the camera under the beam.

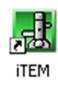

Open the software. If the computer is off turn it on and when it requires a password just press enter.

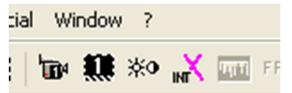

To turn on the camera you can either select the video camera icon or click on the pink X (Intelligent Exposure). If you click on the Intelligent Exposure you will get a group of pop-up windows, one which contains another video camera icon. If you chose the camera icon on the menu bar there is a delay between focus and when it appears focused on screen. When using Intelligent Exposure the delay does not exist. When you capture images from the camera icon not Intelligent Exposure, the images look better.

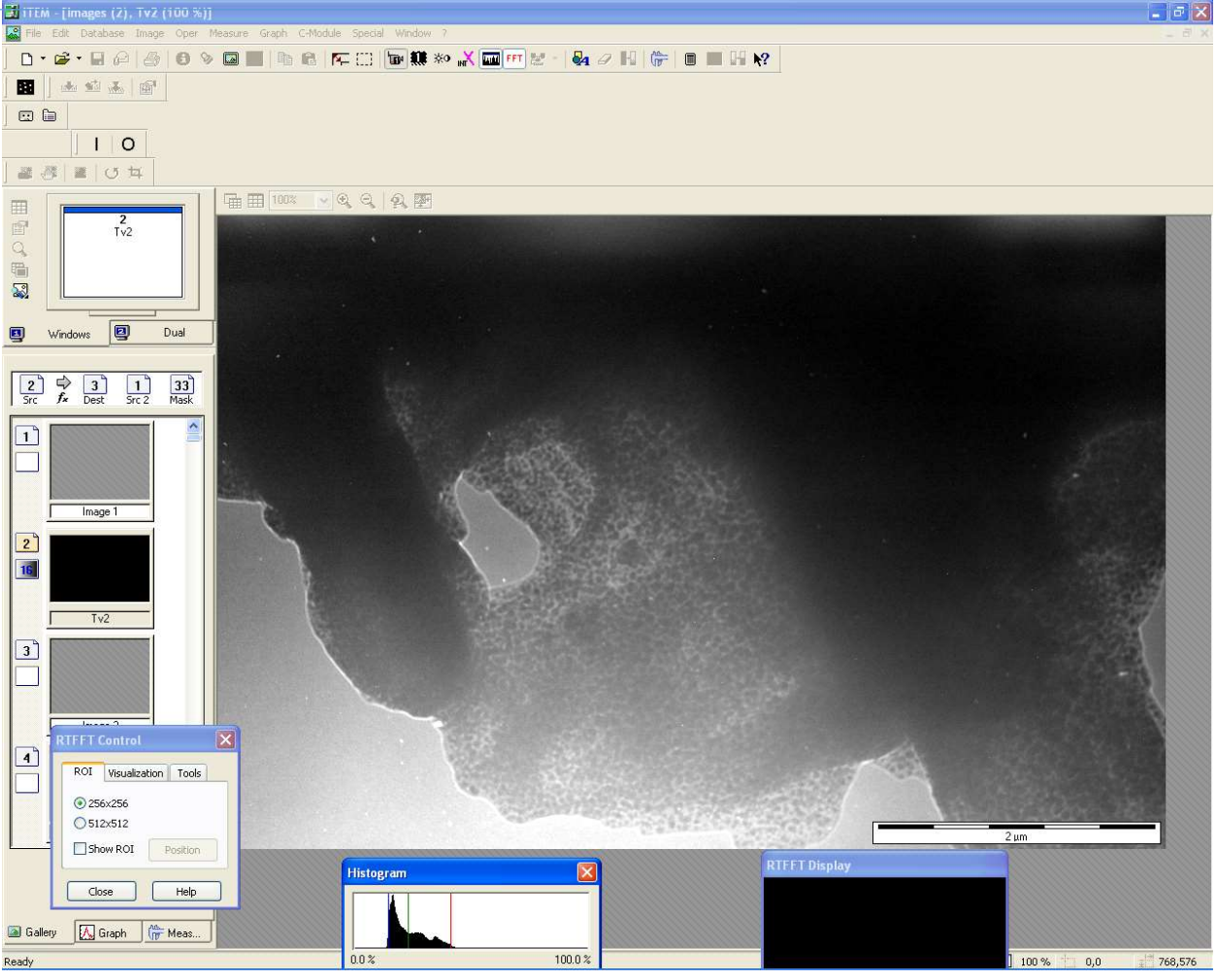

Once you see your sample in the window you will need to bring up the magnification and fine focus until you have a good image. The magnification is to the left of the brightness knob.

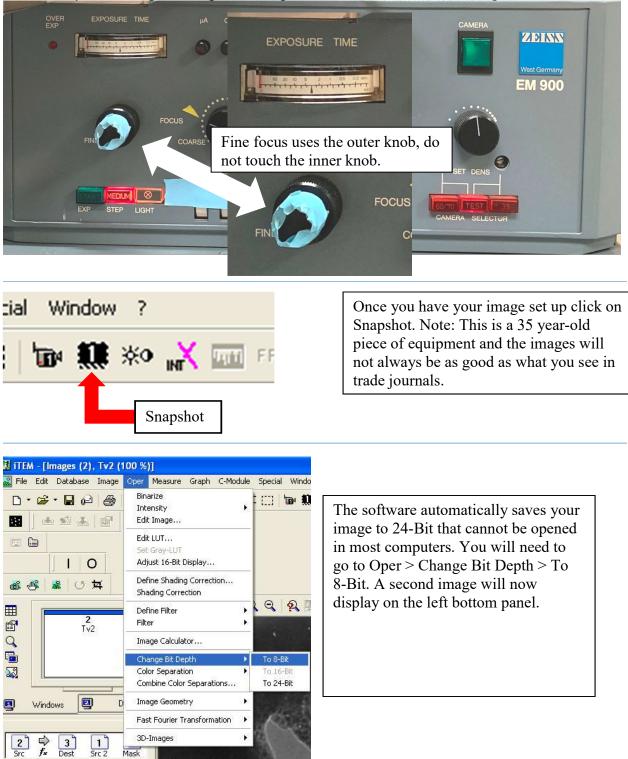

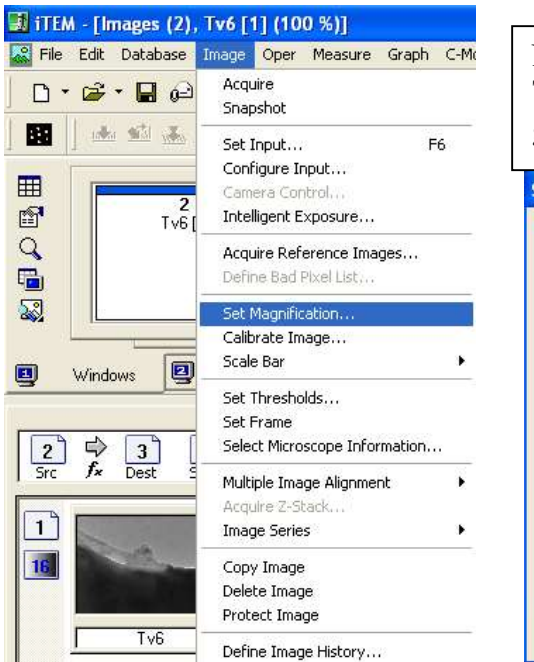

Next set the magnification, Image > Set Magnification. This step must be done in order for the next step to give you the correct scale bar.

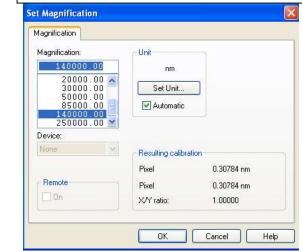

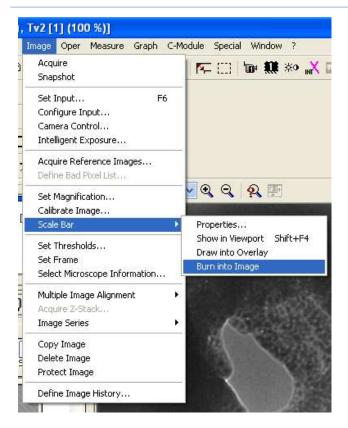

Next burn the scale bar into the Image. Image > Scale Bar > Burn into Image.

Save your image immediately, don't trust yourself to remember what magnification you took an image at once you've taken a dozen images. This is after-market camera and software so it does not communicate with the TEM. If you don't change the Bit Depth, Magnification, Burn the Scale Bar, and save the image after every capture you may have the wrong information on your image(s).

Please do not clutter the home screen with folders. Save your images to My Documents > Faculty Advisor > Your last name or email, this insures that if the hard drive becomes full after you graduate we can contact your faculty advisor to determine if your information can be deleted.

The camera can only be operated on Windows XP so the computer cannot be connected to the internet.

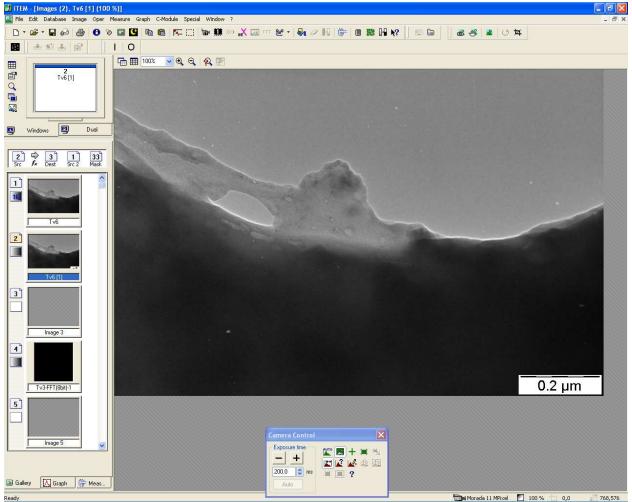